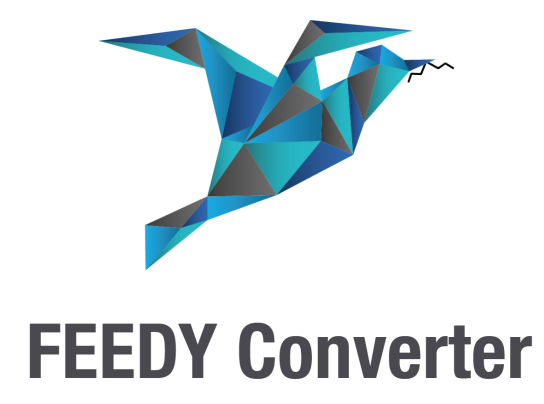

# **FEEDY CONVERTER GUIDE**

Version 1.0 April 29, 2021

**3DBIZZ UG (haftungsbeschränkt)**

Zur Au 8 | 85256 Vierkirchen | Germany info@3dbizz.com | www.3dbizz.com

## SOBIZZ

### **INHALTSVERZEICHNIS**

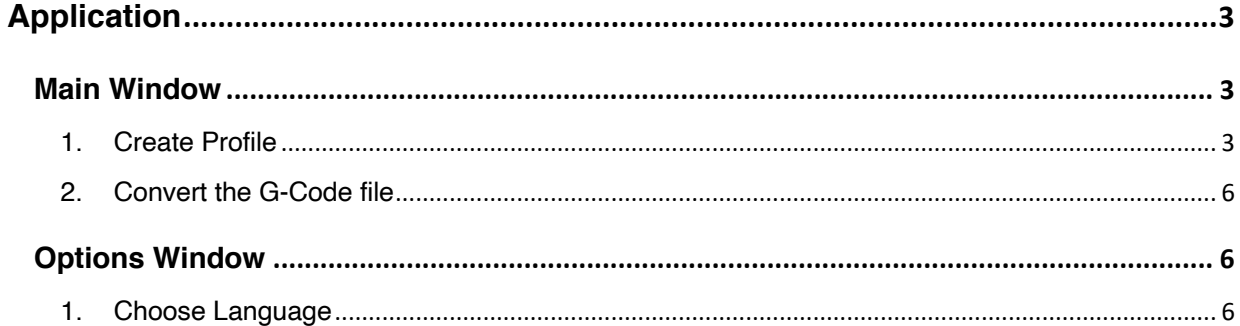

### APPLICATION MAIN WINDOW

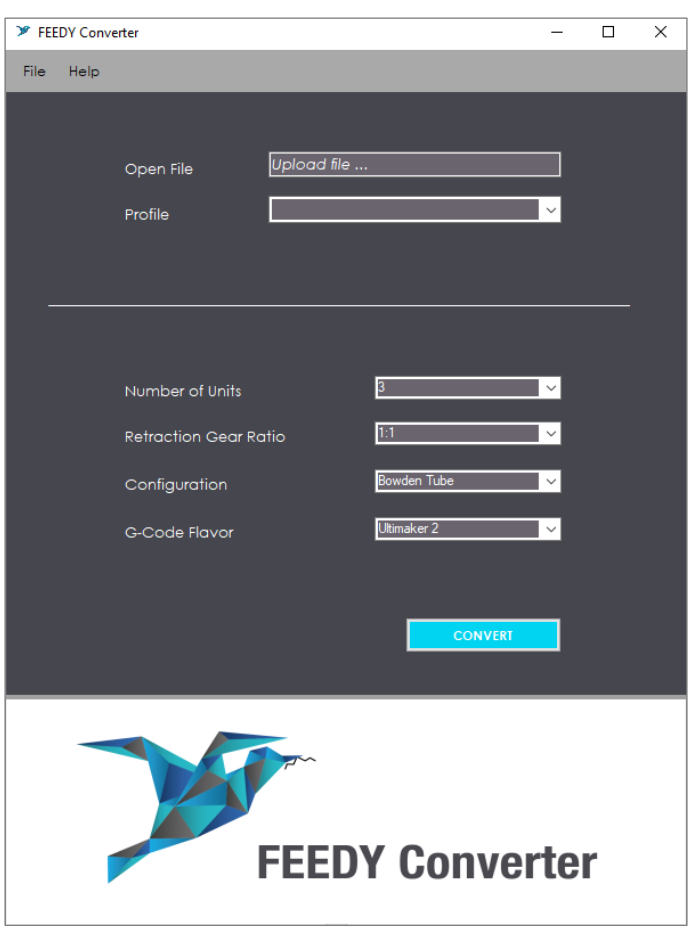

After the installation, you will find an icon of the Feedy Converter on the Desktop. By double clicking on this icon, you can open the application.

If the Feedy Converter doesn't start after a few moments, you probably have to run it as administrator. To do so, just right click on the item and select "Run as Administrator" from the dropdown menu. This is the main window of the Feedy Converter Application. The next chapters will guide you through the use of the software.

#### 1. Create Profile

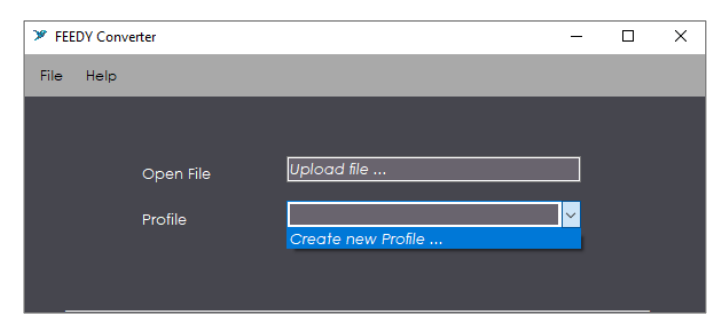

To create a new profile, please follow the instructions:

In the main window go to the combobox Profile and pick » "Create new Profile …"

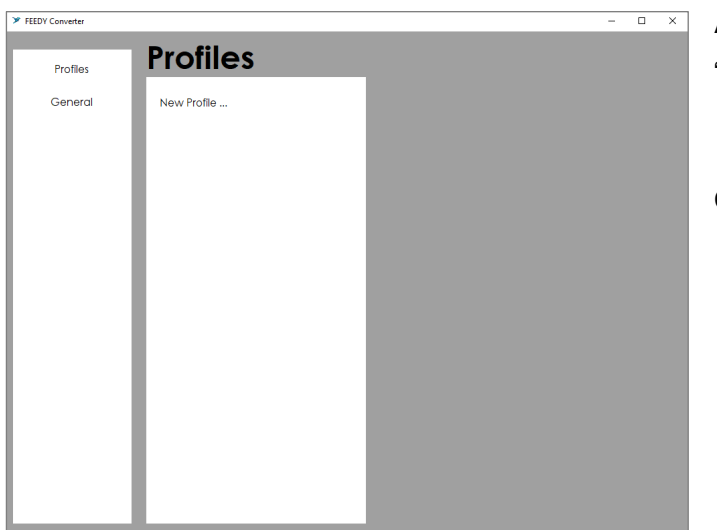

A new window will appear » Click on "Profiles"

3DBIZZ

Click on "New Profile …"

Enter a Profile Name and define your printer features.

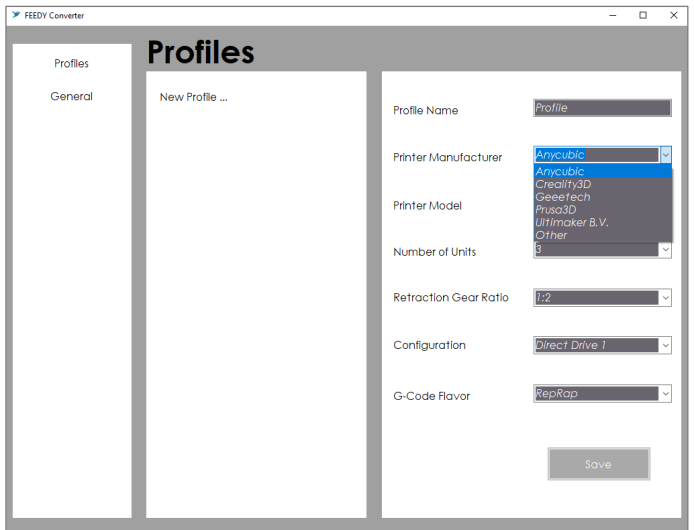

For the printer features you can set up those options:

1. Printer Manufacturer

You can choose your printer Manufacturer from the combobox, or choose "other" if your printer Manufacturer does not appear among choices, and then enter your printer Manufacturer and Model.

- 2. Printer Model (Note that for every printer Manufacturer there is a different set of models).
- 3. Number of Units: Please enter the number of units of your Feedy in use.
- 4. Retraction Gear Ratio: The Retraction Gear Ratio defines the retraction length for switching the filament unit. It can be adjusted from 1:1 up to 1:5, which leads to a retraction length of approximately 40mm up to approximately 200mm.
- 5. Configuration: The Configuration defines the assembly situation of 3Dfeedy on your 3D-printer
- 6. G-Code Flavor : The G-Code Flavor defines the g-code to be generated. The G-Code Flavor is dependent on your 3D-printer and its settings should be identical to the ones in your Slicer

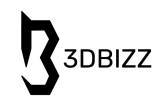

Don't forget to click on "Save" to save your profile.

Now your new profile is created and you can load it from the main window.

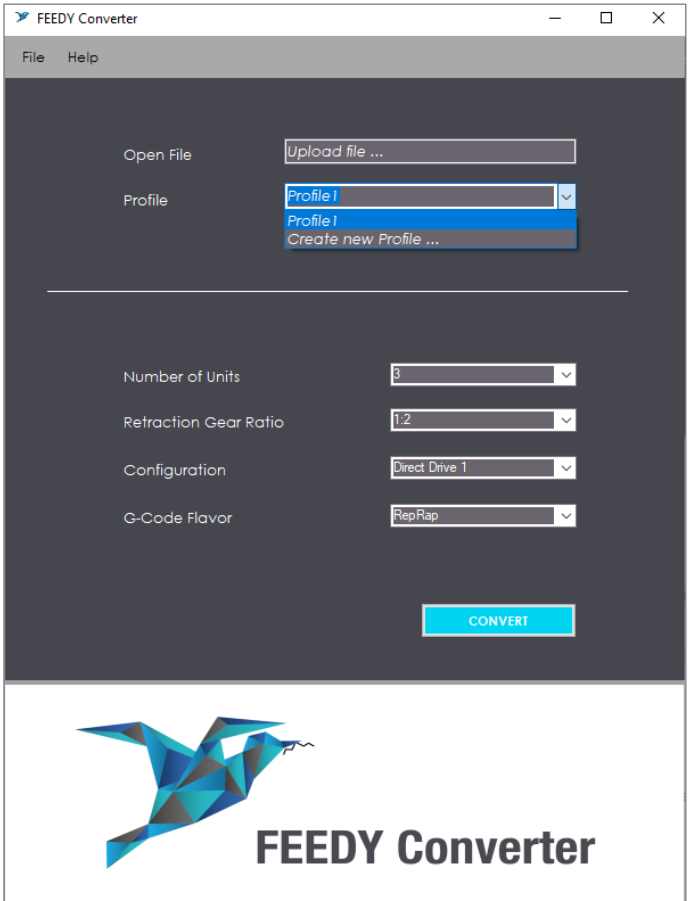

By choosing the profile you created, the features Number of Units, Retraction Gear Ratio, Configuration and G-Code Flavor are automatically preloaded but the option to change the settings is still remaining.

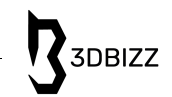

#### 2. Convert the G-Code file

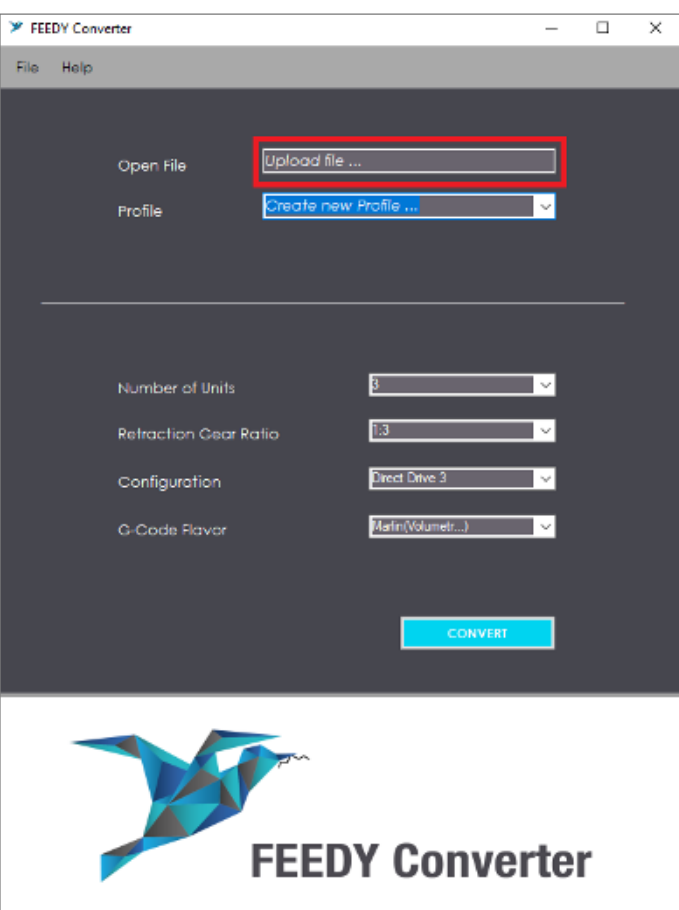

To convert the G-Code file you have to follow those instructions:

- 1. Click on "Upload file ..." from the main window » Choose the G-Code file to upload (Note : only G-code files are available for selection)
- 2. Select your printer configuration or choose your (pre-created) profile
- 3. Click on "Convert"
- 4. Choose a location of your converted file

### OPTIONS WINDOW

#### 1. Choose Language

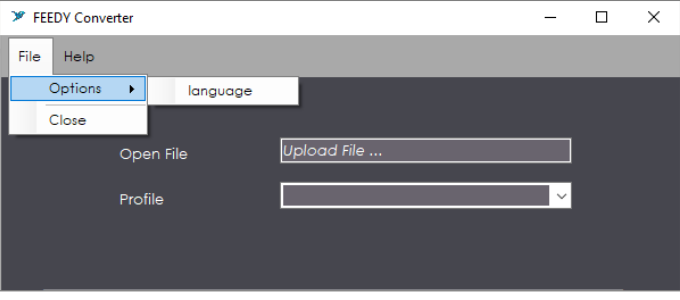

Our application is available in three different languages. To choose your preferred language follow the following steps.

File » Options » Language

A new window will appear.

Click on General » Choose your preferred language » Click on "Ok"